# **CUNYFIRST**

For incoming Freshman SEEK students

## To login to CUNYFirst

•First go to www.cuny.edu

- •Click Login on the upper right corner
- •Scroll to CUNYFirst

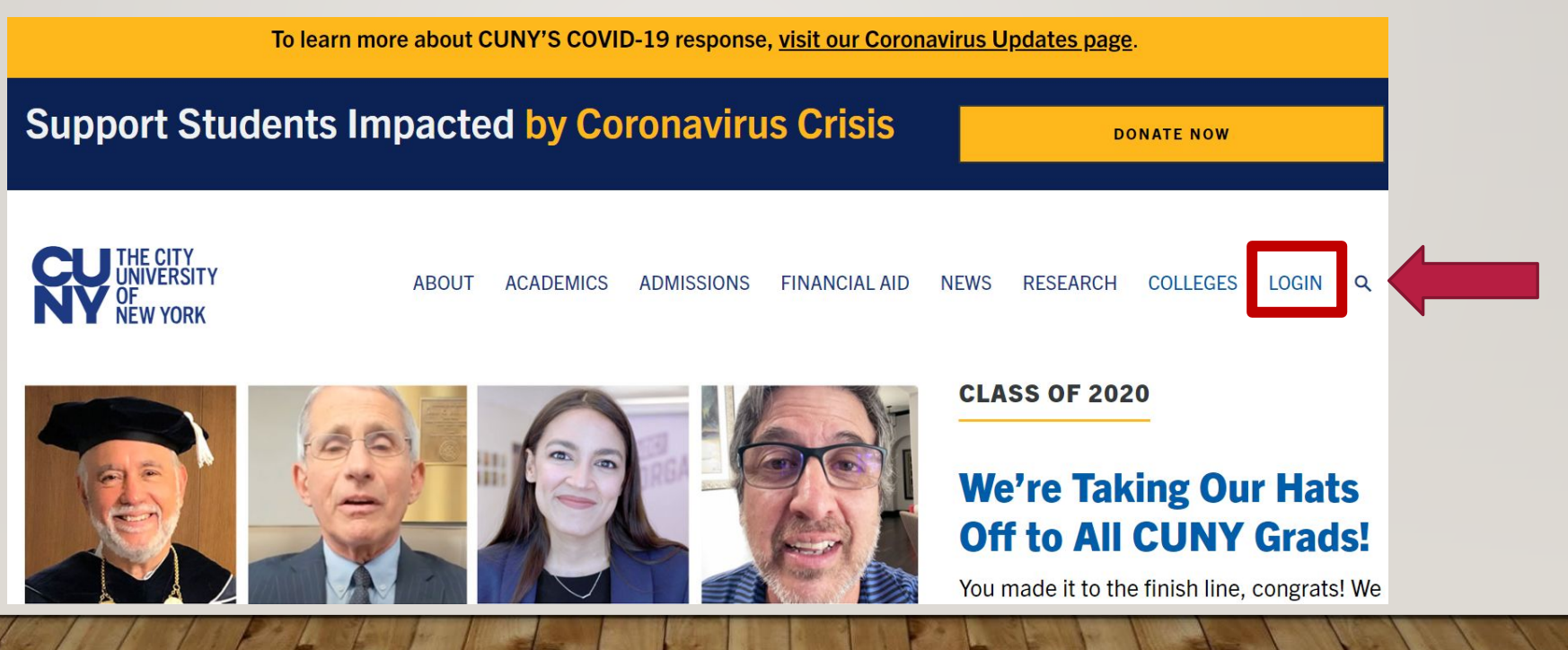

### IF YOU FORGET YOUR USERNAME OR PASSWORD

#### • Once in [www.cuny.edu](http://www.cuny.edu/)

- To claim your account go to New User
- If you already claimed your account or don't remember your credentials click on "Forgot Password" or "Forgot Username" and follow the steps.

### **CUNY Login** Log in with your CUNY Login credentials If you do not have a CUNYfirst account, see the **FAQs**. Username first.lastname(##)@login.cuny.edu Password Log in New User | Forgot Username | Forgot Password Manage your Account

### YOUR USERNAME CREDENTIALS

- Your username will be your first name and your last name with the last two digits of your EMPLID.
	- If you have forgotten your username and password, click on forgot username or forgot password.

#### **CUNY Login**

Log in with your CUNY Login credentials If you do not have a CUNYfirst account, see the FAQs.

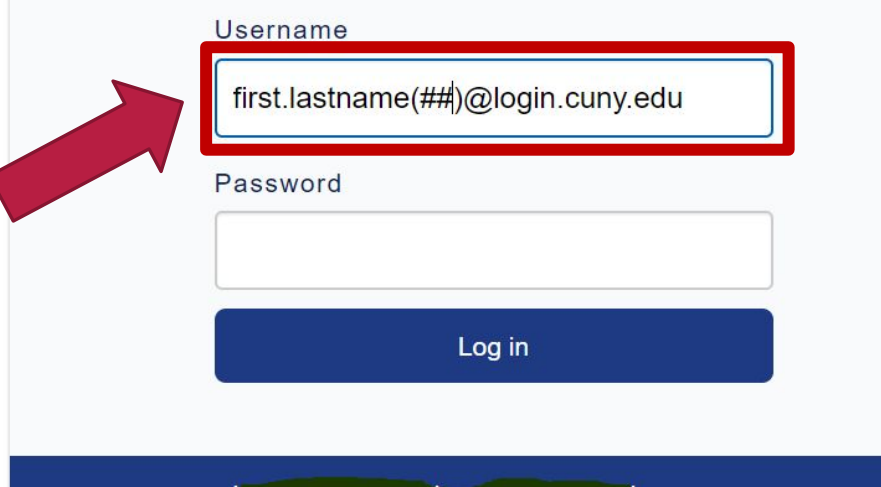

New User | Forgot Username | Forgot Password | Manage your Account

### CUNYFIRST HOME SCREEN

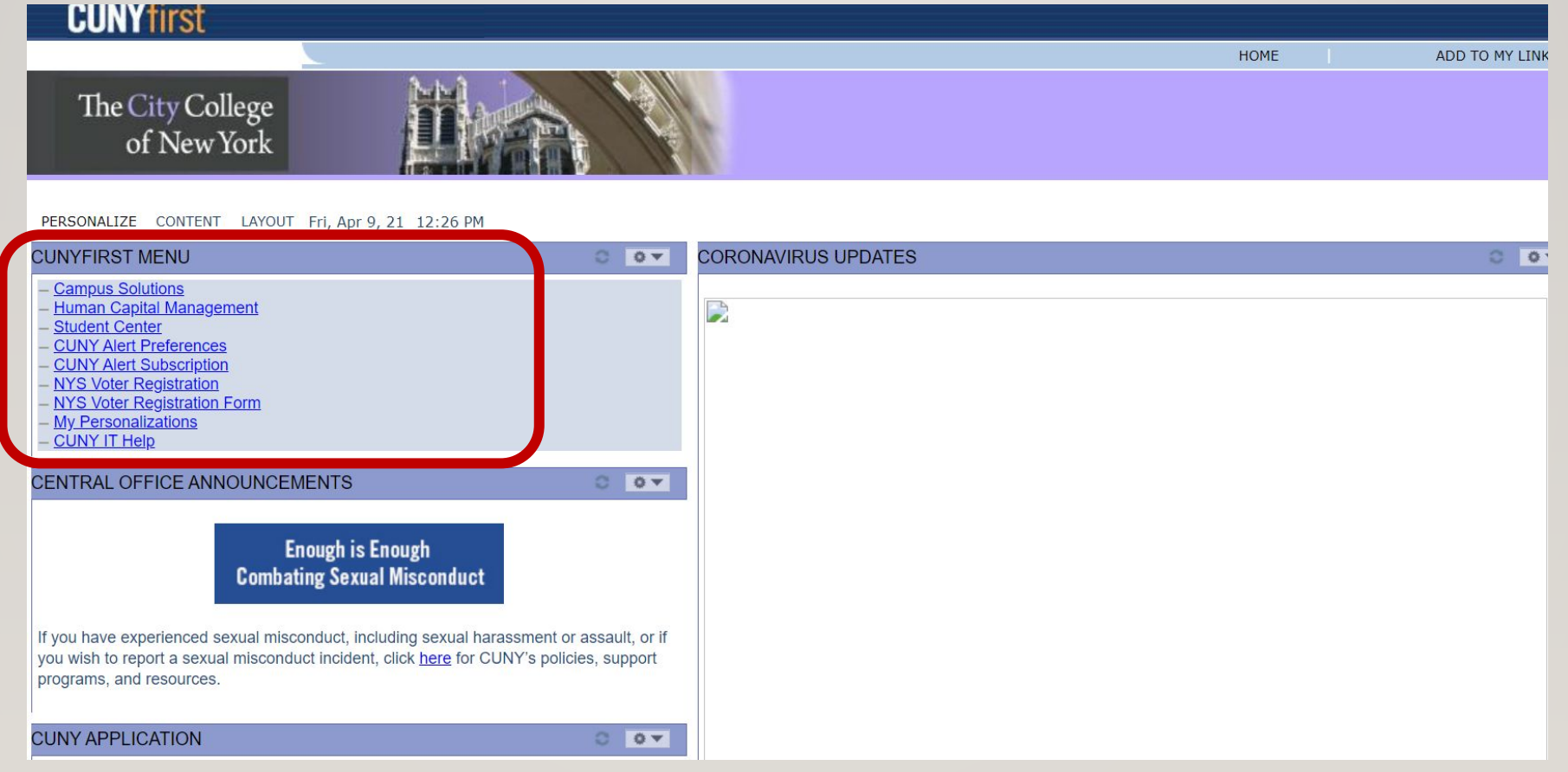

### MAJORITY OF THE TOOLS YOU WILL NEED ARE IN THE "STUDENT CENTER"

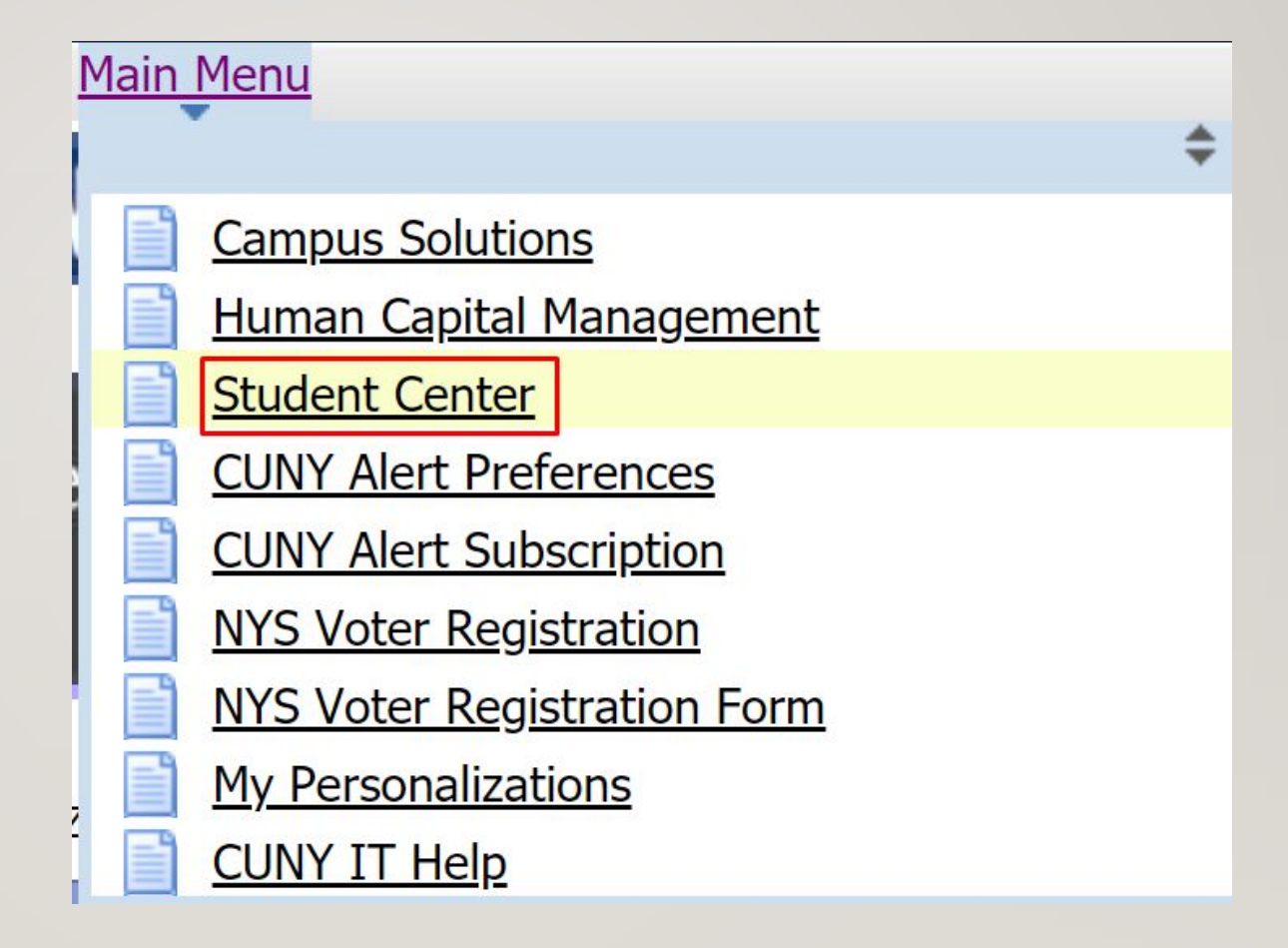

### STUDENT CENTER WEBPAGE

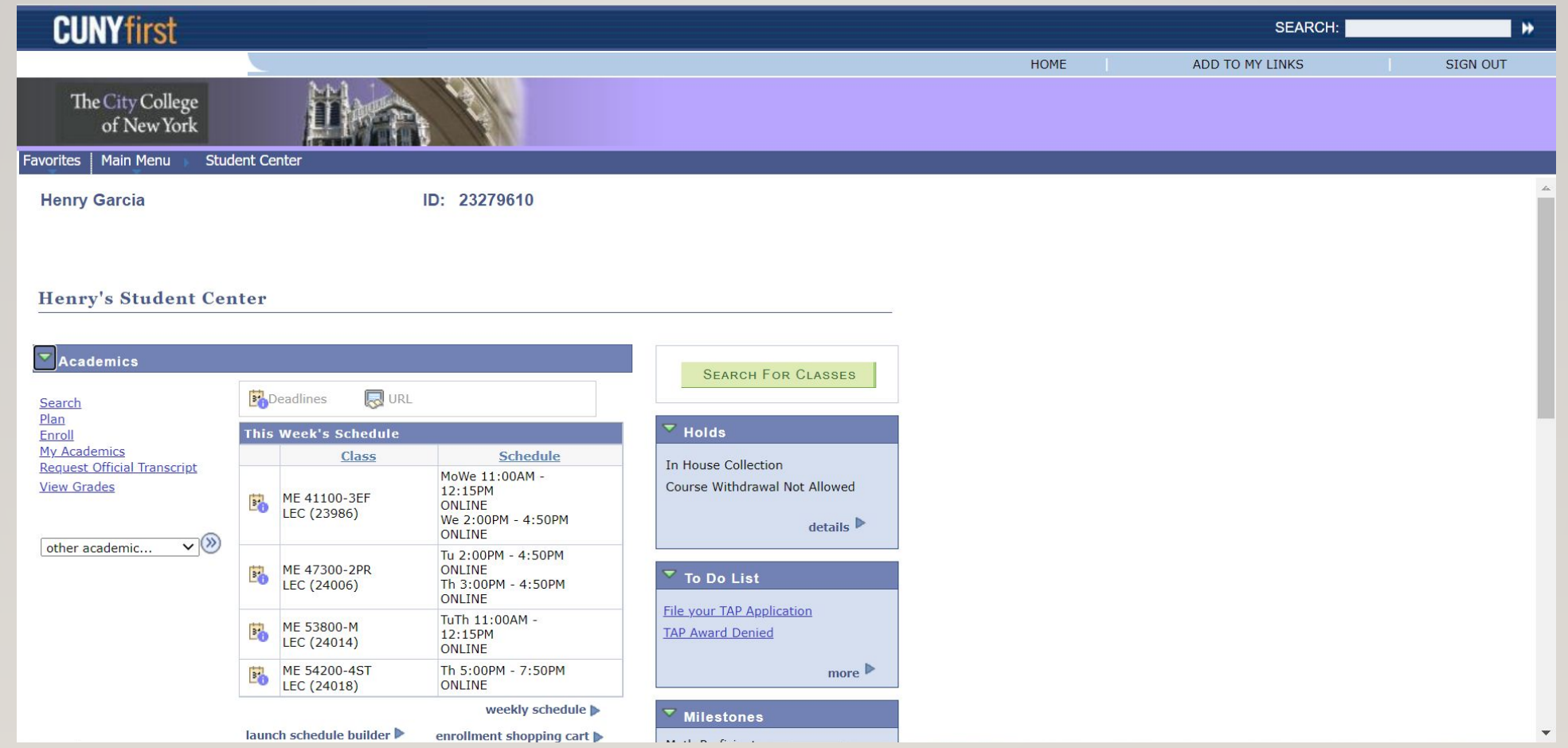

### AS A SEEK STUDENT, YOU WILL ALWAYS HAVE A HOLD BEFORE REGISTERING FOR CLASSES

- You must get this hold removed or you will **not** be able to register to your classes on time.
	- You must book an appointment with your counselor to get this hold removed.

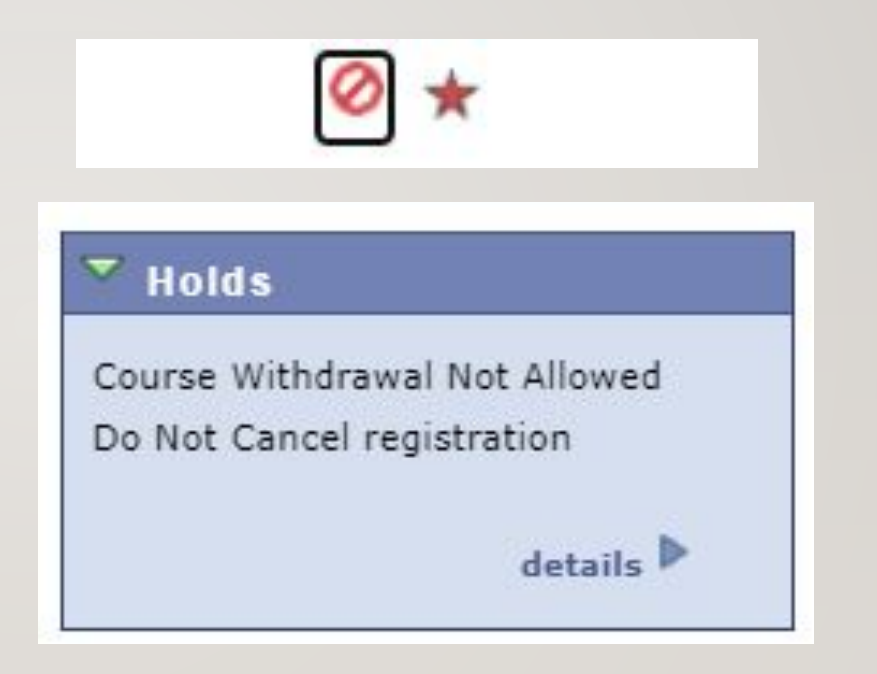

### TO FIND OUT WHEN TO REGISTER FOR CLASSES

- This tab is located right under the Milestones section on the right side of the webpage.
- Check under enrollment date for when to register for classes.
	- They will tell you time and date.

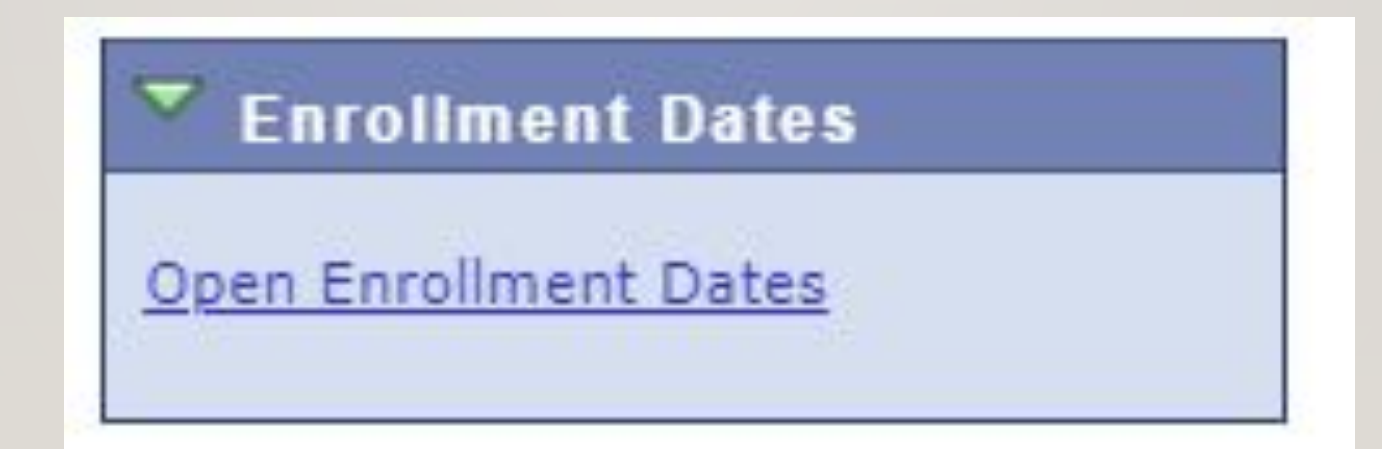

### HOW TO ENROLL IN A CLASS

#### • Under

#### **Academics**

- You will see these options.
	- Click on "Search" and add as much information about the class that you know.
	- You can then add them to your cart and then follow the step to finish enrolling

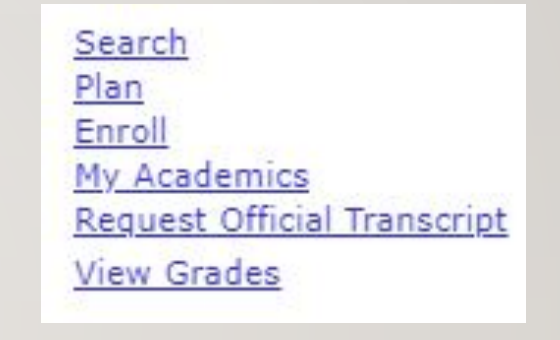

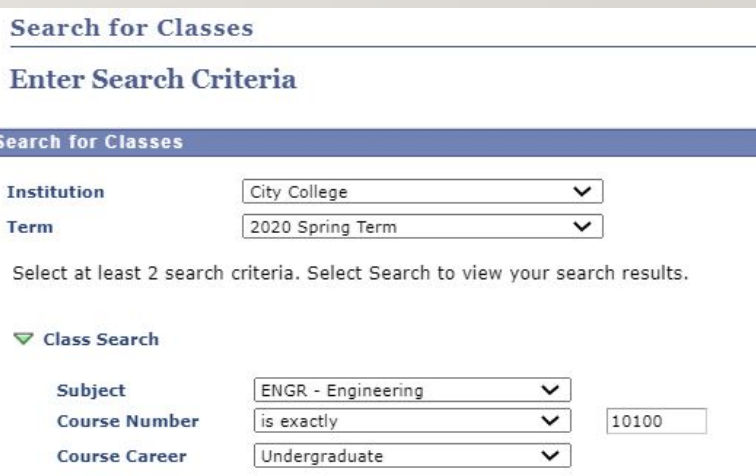

### STATUS OF THE CLASSES

- While registering you may want to look at the status of the class
	- If it is not open, you may need permission from the department or can possibly over tally. Talk to your counselor about your options.

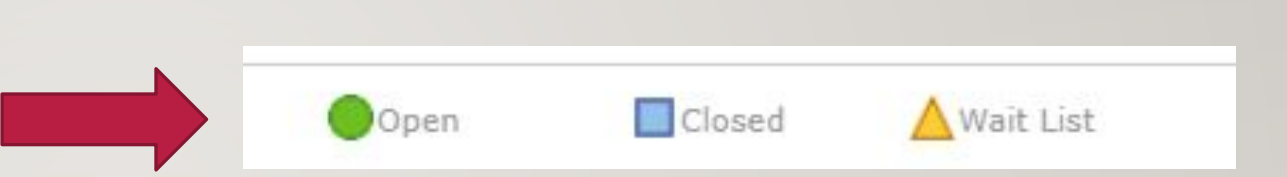

### TO ADD MORE CLASSES

• While building your schedule you can add more classes to your "Shopping cart" by simply adding modifying your schedule

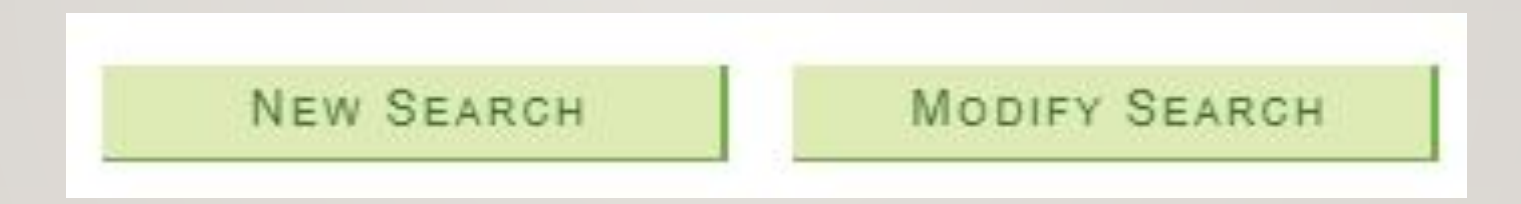

### SCHEDULE BUILDER

• Under the Academics tab click on "Launch Schedule Builder." You will be directed to a new site that helps students build their ideal class schedule without conflicts.

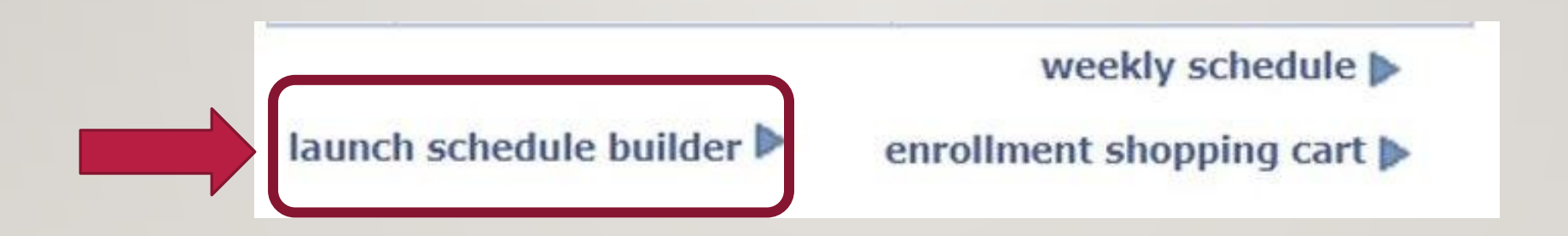

### SCHEDULE BUILDER

- On the Welcome screen, select which semester you wish to build the schedule for.
- Then select the classes that you originally put on your shopping cart to build the schedule you prefer.

 $\blacktriangledown$ 

#### Schedule Builder is a self-service tool that enables students to create their optimal class schedule. It allows for the creation of a conflict-free schedule and direct class enrollment Select a Term you wish to Enroll for: 2021 Spring Enrollment Appointment Regular Academic Session Nov 5, 2020 4:15pm to Feb 18, 2021 11:59pm Open Enrollment Dates: Nov 4, 2020 Winter Session Regular Academic Session Jan 29, 2021 2021 Summer Open Enrollment Dates: All Sessions Mar 16, 2021 **2021 Fall** Enrollment Appointment Regular Academic Session Apr 7, 2021 12:45pm to Sep 14, 2021 11:59pm Open Enrollment Date: All Sessions Sep 15, 2021 Colleges: City College  $\approx$  (1/26) Class Details **FILTERS TIPS** Sort by: Select..  $\check{ }$ Instruction Modes: All **RESULT**  $1$  OF  $\cdot$ Fri Sep 3 Advanced Q Mon<br>Aug 30 Tue<br>Aug 31 Wed<br>Sep 1 Thu<br>Sep 2 Select Course.. 11 am Import My DegreeWorks: WORKSHEET 12pm Senior Design Project 1 pm ME City College 47400 Stay enrolled in 33888-LEC  $\vee$ 2pm 3 pm ME 47400<br>LEC<br>Aug 25 - Dec 21 ME 47400<br>LEC<br>Aug 25 - Dec 21 4<sub>pm</sub>  $5<sub>pn</sub>$ 6<sub>pp</sub>  $7<sub>pn</sub>$ August 29 - September 4, 2021 Oct

**WELCOME** 

### FINANCES

- Explore this tab to get updated about your financial aid packet.
- Find out about how much you owe for tuition.
- Make payments to the college.

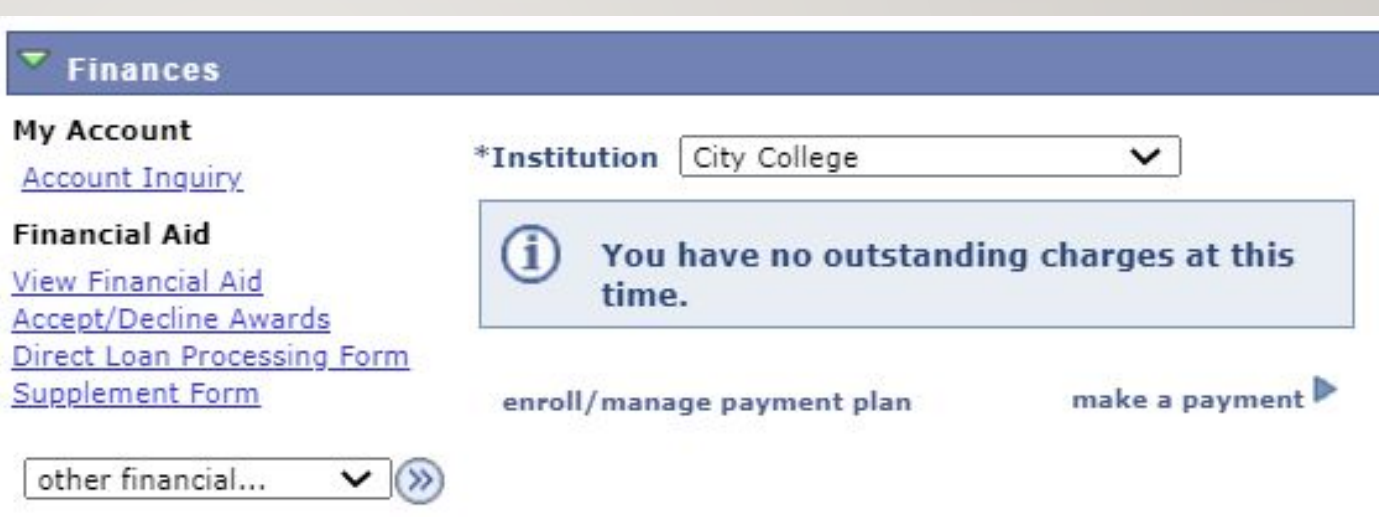

### CHECK WHO YOUR SEEK COUNSELOR IS HERE

- Located under "Milestones"
- To email your counselor, look up their name in the CCNY page to get their email.
- Contact your advisor through email or set an appointment with him/her on Advisor Track
- <https://seek.ccny.cuny.edu/>

#### **Advisor Program Advisor**

• Make sure to update your personal email. Your professors and counselors will have access to this and will reach out this way.

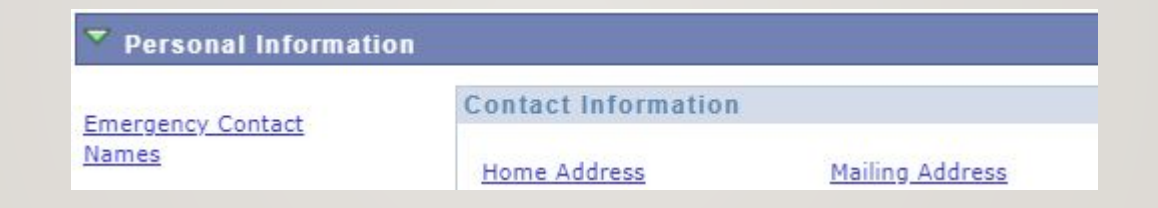